# **Руководство пользователя IP камерой**

# Меры предосторожности

Это руководство является универсальным руководством продукта, вспомогательные функции, связанные с различными моделями могут отличаться. Данное руководство предназначено для использования в качестве опорного инструмента. Вы можете найти функции и команды в данном руководстве для получения информации, а также подробные меню и инструкции.

#### **Предупреждение!**

**При использовании продукта должно быть строгое соблюдение нормам электробезопасности национального и регионального использования.** 

**1. Используйте адаптер питания подходящий по характеристикам: 12 Вольт постоянного тока и силой тока до 1А.** 

**2. Не подключайте несколько сетевых камер к одному источнику питания меньшей мощности (перегрузка адаптера может привести к пожару или к избыточному тепловыделению).** 

**3. При прокладке электропроводки, пожалуйста, не забудьте отключить питание устройств.** 

**4. При установке изделия на стене или потолке, пожалуйста, закрепите их надежно.** 

**5. Если камера вышла из строя появился дым, или характерный запах или шум, немедленно выключите**  **питание, отсоедините сетевой шнур и обратитесь к дилеру или в сервисный центр.** 

**6. Если устройство не работает должным образом, обратитесь к дилеру или в ближайший сервисный центр.** 

Примечание!

1. Не бросайте предметы на устройство, не трясите устройство, поместите устройство подальше от присутствия магнитных помех. Не следует устанавливать на вибрационные поверхности (это может привести к повреждению устройства).

2. Не направляйте камеру на яркие объекты, такие как солнце, лампы накаливания, в противном случае это может привести к повреждению датчика камеры.

3. Камеры для использования внутри помещений, не должны быть подвержены воздействию дождя или влаги. 4. Не располагайте оборудование вблизи источников тепла, таких как нагреватели или радиаторы и т.д. (это может привести к выходу из строя устройства).

# Содержание

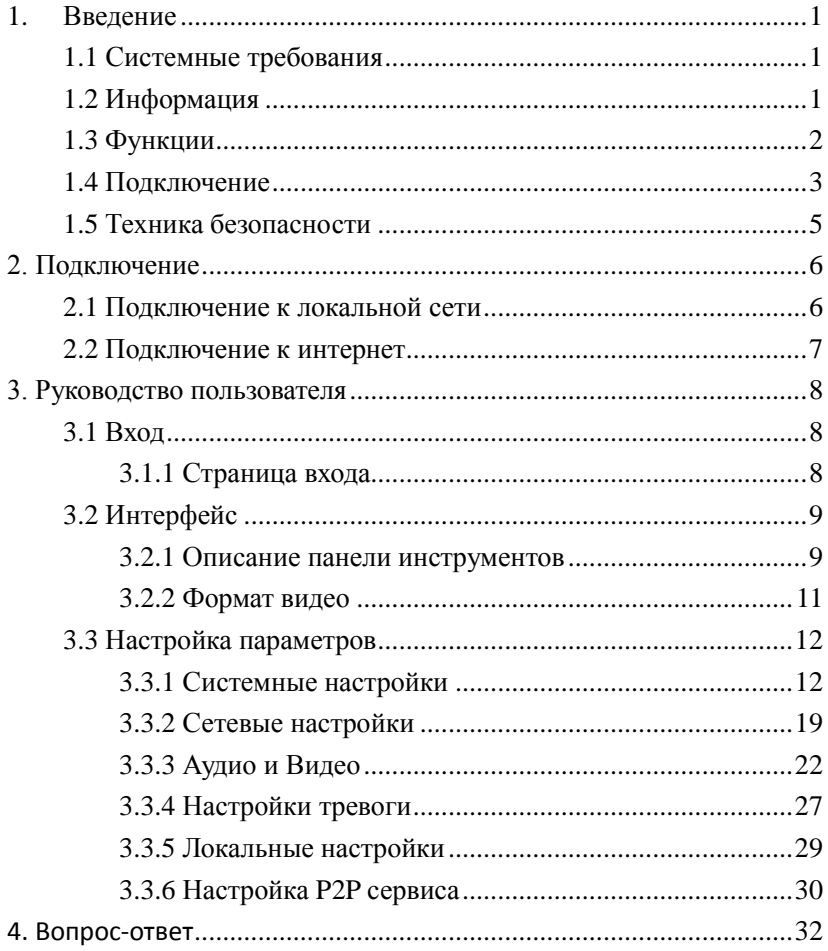

## **1. Введение**

## <span id="page-4-1"></span><span id="page-4-0"></span>**1.1 Системные требования**

- 1) Операционная система: Microsoft Windows XP/2003/Vista/Windows7
- 2) Браузер: Microsoft Internet Explorer 8.0 и выше
- 3) Требования к оборудованию:CPU:Intel Core 2 Duo E4600

/ 2.4 GHz или выше

Оперативная память: 1GB или выше

- Графика: Nvidia GeForce 8600 GT или выше
- Сеть: 10/100Mbps

## <span id="page-4-2"></span>**1.2 Информация**

Инфракрасная сетевая камера HD представляет собой новое поколение сетевых камер, с помощью высокой четкости CMOS сенсора изображение даёт высокую четкость и скорость работы видео по сети.

## <span id="page-5-0"></span>**1.3 Функции**

- Встроенная операционная система Linux. Низкая скорость передачи данных, низкое энергопотребление, стабильная и надежная работа, функция WatchDog
- $\triangleright$  Кодек сжатия Н.264
- Уличные камеры в исполнении IP66
- Поддержка разрешения до 1080P/960P/720P/

D1/VGA/CIF/QVGA(в зависимости от модели камеры),

двойной поток данных

- Поддержка 3D шумоподавления и технологии ROI (регион интереса).
- Основной поток: 1920\*1080、1280\*960、1280\*720,

720\*576(в зависимости от модели камеры)

дополнительный поток: 720\*576 (D1). 640\*480(VGA),

352\*288(CIF)、176\*144(QVGA);

1 интерфейс RJ45, 10/100M, поддержка

HTTP/RTSP/DHCP и других сетевых протоколов.

Поток данных 32kbps~8Mpbs в зависимости от модели

камеры и частота кадров 1~25К/сек;

- ICR инфракрасный фильтр;
- > Поддержка протокола onvif
- $\triangleright$  Питание DC12V

## <span id="page-6-0"></span>**1.4 Подключение**

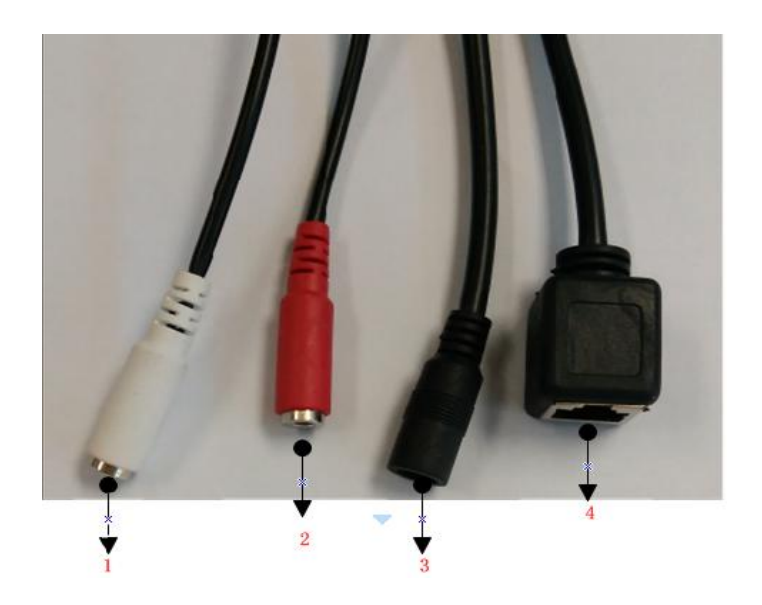

Рис. 1-1

| Номер | Описание      | Назначение               |
|-------|---------------|--------------------------|
|       | Аудио выход   | Подключите устр-во<br>к  |
|       |               | активным динамикам       |
| 2     | Аудио вход    | Подключите активный      |
|       |               | микрофон                 |
| 3     | 12В/1А разъем | Подключение<br>источника |
|       |               | питания                  |
|       | питания       |                          |
| 4     | RJ45 Сетевой  | 10/100M<br>Интерфейс     |
|       | интерфейс     | адаптивный               |

Рис. 1-1 представляет полную линейку разъемов

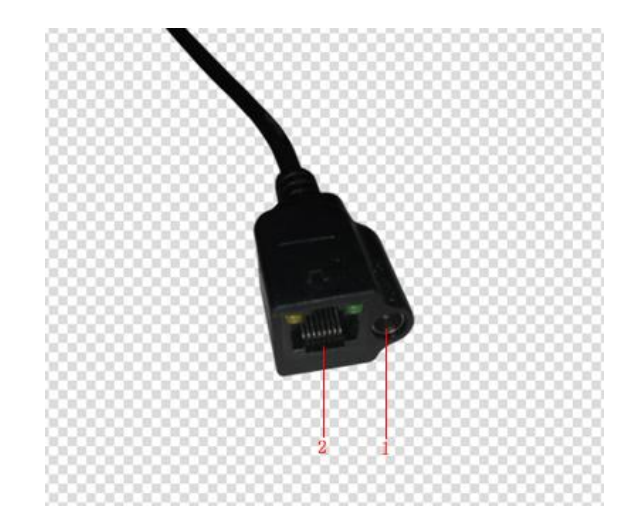

Рис. 1-2

#### Рис. 1-2 стандартный разъем

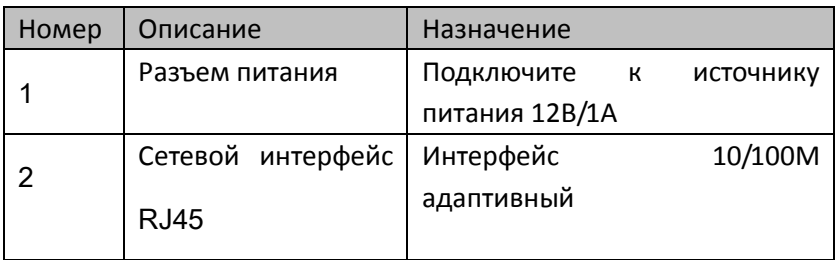

## <span id="page-8-0"></span>**1.5 Техника безопасности**

- Транспортировать и хранить бережно, чтобы избежать поломки устройства из-за сильной вибрации.
- Устанавливать в вентилируемом помещении
- Избегать высоких температур
- Располагать кабели подальше от силовых кабелей с высоким напряжением
- Не вставляйте посторонние предметы и не заливайте жидкость вовнутрь устройства
- Если устройство неисправно, обратитесь в СЦ или к дилеру.

## <span id="page-9-0"></span>**2. Подключение**

## <span id="page-9-1"></span>**2.1 Подключение к локальной сети**

Подключите сетевой кабель напрямую в ПК или через коммутатор.

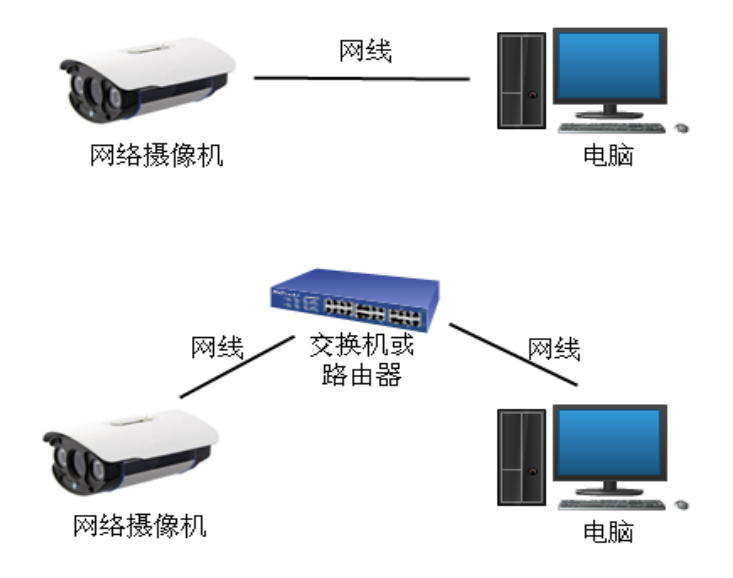

Рис.2-1 Схемы подключения

LAN подключение

Внимание: Убедитесь, что IP-адрес вашего компьютера и IP-адрес сетевой камеры в том же сегменте сети, в противном случае не получится установить соединение. Сетевая камера IP-адрес по умолчанию является 192.168.1.217, установите

<span id="page-10-0"></span>IP-адрес компьютера к 192.168.1.XX (XX от 2 до 254 кроме 217).

## **2.2 Подключение к интернет**

WAN – интернет - подключение 2 способами:

Использование статического IP адреса

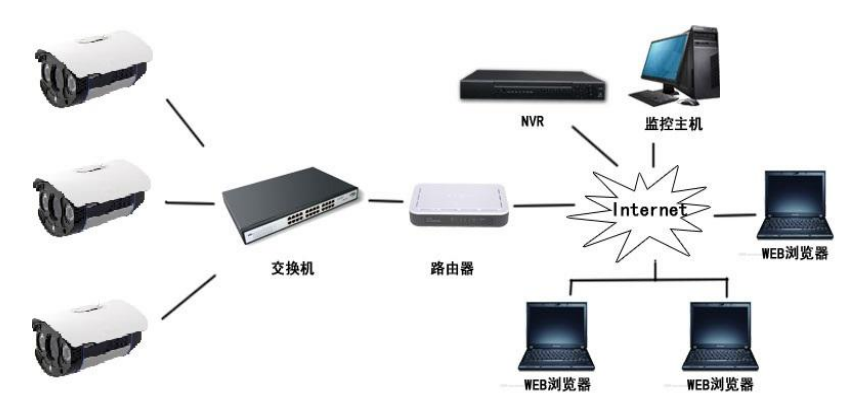

Рис.2-2 Схема подключения

Динамический IPадрес(DHCP- автоматическое

получение IPадреса или PPPOE)

Статический IP адрес с использованием маршрутизатора – в данной схеме маршрутизатор выходит в интернет и имеет статический IP адрес. Для подключения к камере необходимо пробросить порты в маршрутизаторе (по умолчанию 80 и 554) на внутренний IP адрес камеры.

## <span id="page-11-0"></span>**3. Руководство пользователя**

## <span id="page-11-1"></span>**3.1 Вход**

#### <span id="page-11-2"></span>**3.1.1 Страница входа**

Подключите камеру к локальной сети, запустите браузер IE

на ПК введите IP адрес камеры в адресной строке:192.168.1.217

нажмите ввод. Если Вы не знаете IP адрес камеры, запустите программу для поиска камер в сети IPCTool.

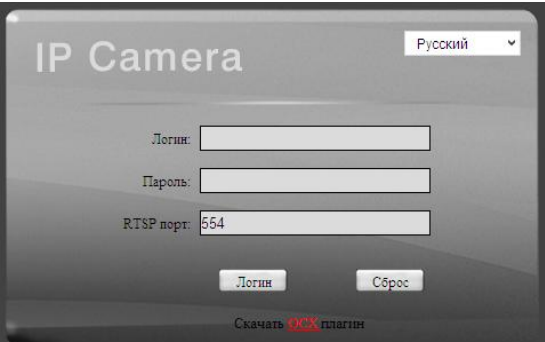

#### Настройки по умолчанию

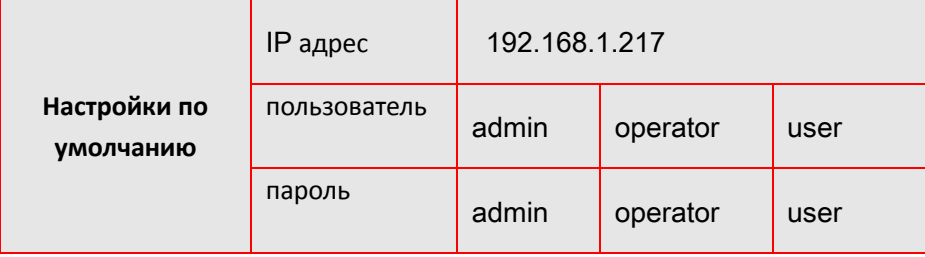

Поставщик систем безопасности: TELECAMERA.RU

Примечание! При первом подключении установите элемент ActiveX.

Для обеспечения безопасности после первого входа измените пароль.

Измените язык на русский  $\overline{\mathbf{v}}$ 

После успешного входа в систему, вы можете войти в интерфейс предварительного просмотра видео, как показано на рисунке

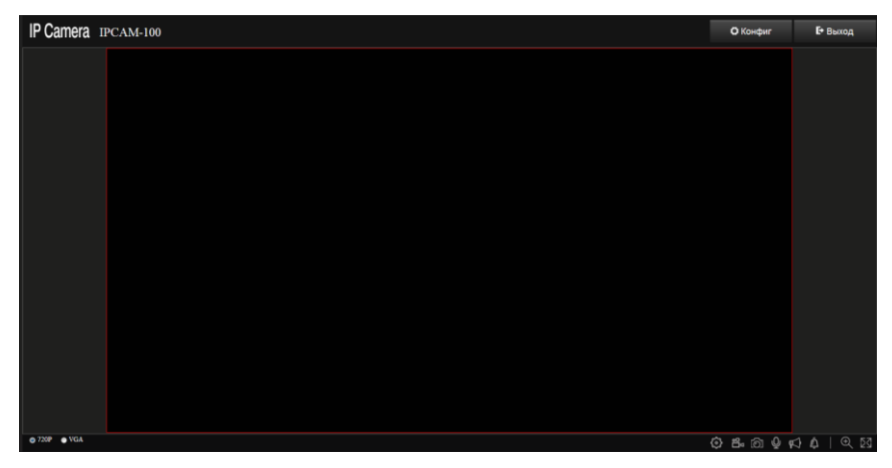

## <span id="page-12-0"></span>**3.2 Интерфейс**

#### <span id="page-12-1"></span>**3.2.1 Описание панели инструментов**

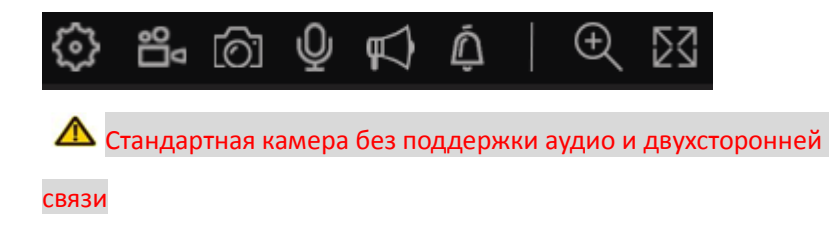

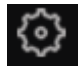

- :Настройки просмотра потока
- 
- :Запись видео на локальный ПК

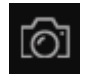

:Снимок экрана и сохранение его на ПК(путь сохранения

по умолчанию C: \ IPCamera может быть изменен в настройках)

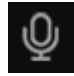

:Передача аудио с микрофона ПК на камеру

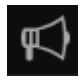

:Прослушивание аудио с камеры

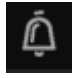

 $\vert$  : Сигнал тревоги при детекции движения и т.п.

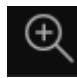

:Цифровое увеличение, нажмите кнопку затем выделите

нужную область для увеличения.

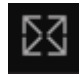

:Полноэкранный режим просмотра, кнопка ESC для

выхода из него.

#### <span id="page-14-0"></span>**3.2.2 Формат видео**

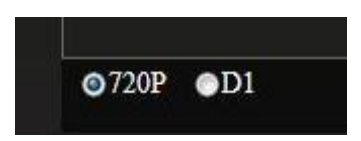

Устройство поддерживает двупотоковый просмотр, выберите разрешение для просмотра.

## <span id="page-15-0"></span>**3.3 Настройка параметров**

#### <span id="page-15-1"></span>**3.3.1 Системные настройки**

## 3.3.1.1 **Базовая информация**

Базовая информация - отображение информации о текущем устройстве, имя устройства, идентификатор устройства, версию ядра, сервис-релизы, веб-версия и версия плагина.

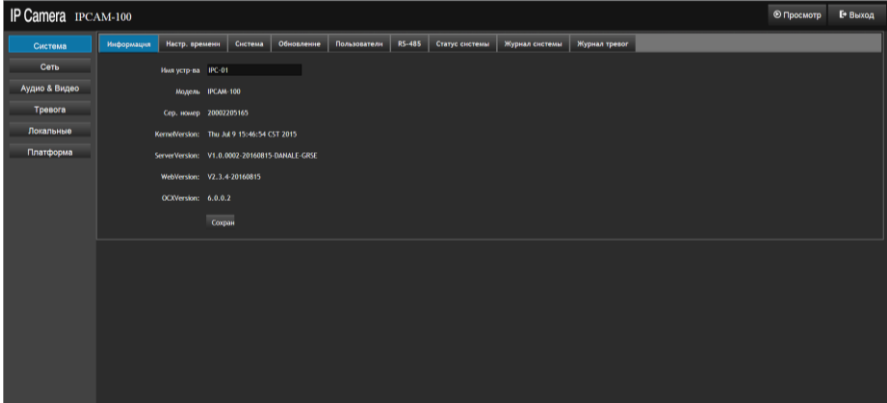

#### 3.3.1.2 **Настройка времени**

 Настройка параметров устройства для регулировки времени. Пользователь может выбрать часовой пояс, установите дату и время.

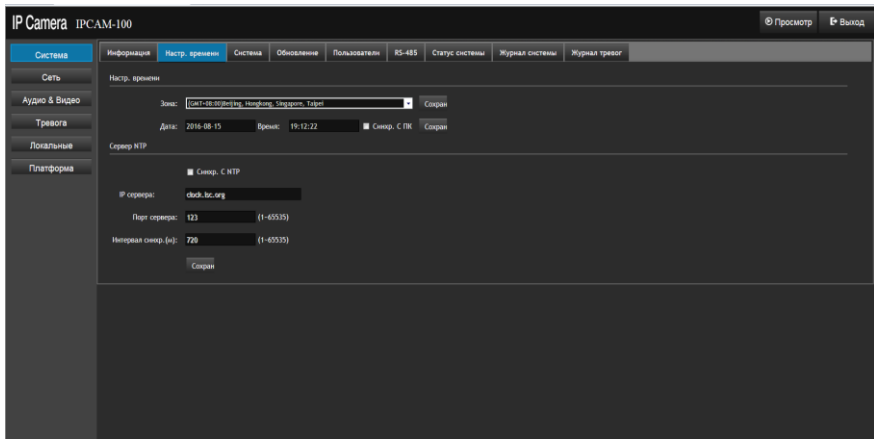

- Выберите часовой пояс
- Можете установить время вручную или синхронизировать с ПК, затем нажмите «Сохранить»

ПРИМЕЧАНИЕ: После выбора синхронизации с ПК не может быть выполнена настройка вручную.

NTP-сервер: Выберите "Синхронизация с NTP», введите адрес сервера, порт сервера, интервал синхронизации. Вы должны убедиться, что устройство может подключаться к Интернету должным образом при использовании этой функции.

#### 3.3.1.3 **Обслуживание системы**

 Техническое обслуживание системы, выполнить автоматическую перезагрузку, ручной сброс и восстановить заводские настройки.

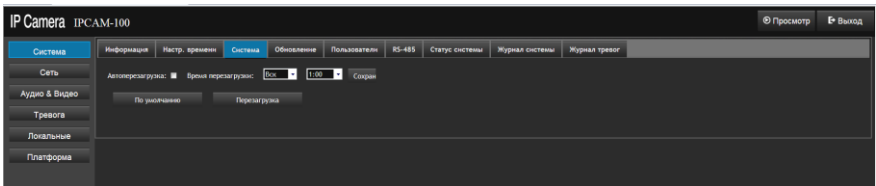

- Автоматический перезапуск: Пользователь может установить определенное время, в которое устройство автоматически перезагрузится. Метод работы: сначала установить галочку "Включить автоматическую перезагрузку", и установить время перезапуска, может быть установлен на каждый день, также может быть установлен в течение дня недели, после установки настройки должны быть сохранены.
- Перезагрузка: Нажмите кнопку «Перезагрузка» для перезагрузки устройства вручную.
- По умолчанию: восстанавливает все настройки на заводские значения по умолчанию.

## 3.3.1.4 **Обновление системы**

Пользователи могут обновить прошивку.

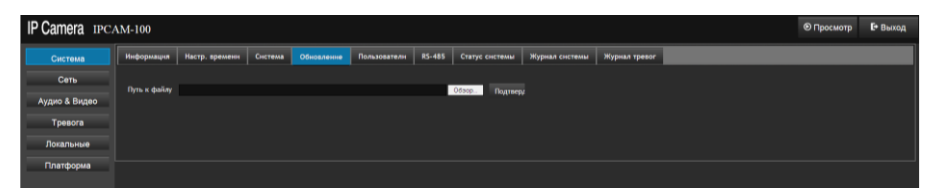

 Обновление системы: Нажмите левую кнопку мыши, выберите путь к файлу обновления, нажмите кнопку "OK". ПРЕДУПРЕЖДЕНИЕ: Во время процесса обновления, пожалуйста, не выключайте устройство и не осуществляйте

любые операции, с тем чтобы избежать повреждения системы.

#### 3.3.1.5 **Управление пользователями**

 Управление пользователями: добавление, изменение и удаление пользователей

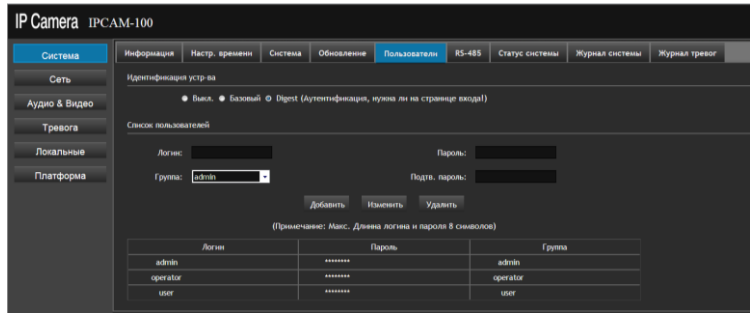

 Идентификация – по умолчанию «отключено» не нужен логин и пароль для входа на камеру.

Базовая аутентификация: требуется правильное имя

пользователя и пароль для входа в устройство.

- Digest аутентификация: требуется правильное имя пользователя и пароль, чтобы войти к устройству, более высокая степень безопасности, чем базовая аутентификация.
- Список пользователей, вы можете добавлять, изменять и удалять пользователей. Максимальное количество пользователей 8. Имя пользователя может быть числом или буквой от 1 до 31 символа. Пароль может быть числом или буквой от 4 до 8 символов.

#### 3.3.1.6 **Настройки RS-485 порта**

#### Функция неактивна IP Camera IPCAM-100 │ Информация | Настр. времени | Система | Обновление | Пользователи <mark>| RS-485 |</mark> Статус системы | Журнал системы | Журнал тревог Система  $Cer<sub>b</sub>$ Бод 2400 т Аудио & Видео Бит данных В т Cтоповый бит [1 т Четность Her п Платформа Протокол PELCO\_D т Aqpec 1 в Coxpan

## 3.3.1.7 **Состояние системы**

Отображает текущее состояние системы.

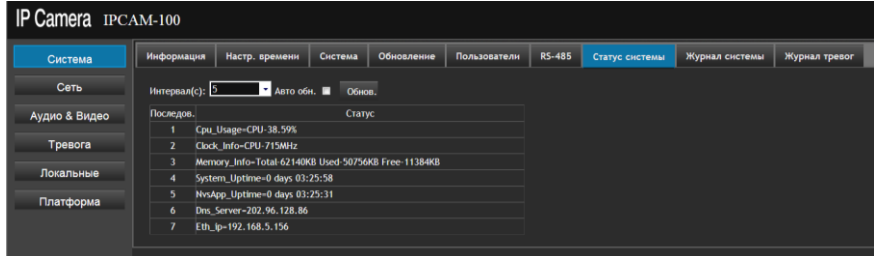

Вы можете вручную обновить страницу, или вы можете установить интервал для автоматического обновления.

Отображается информация о состоянии системы:

- №1: использование CPU
- №2:частота CPU
- №3:использование памяти
- №4: длительность работы системы
- №5:длительность запуска отображения
- **Nº6: отображение DNS сервера**
- Nº7: отображает текущий IP адрес

#### 3.3.1.8 **Системный журнал**

Выберите время начала и время окончания, нажмите на кнопку "Поиск" для поиска.

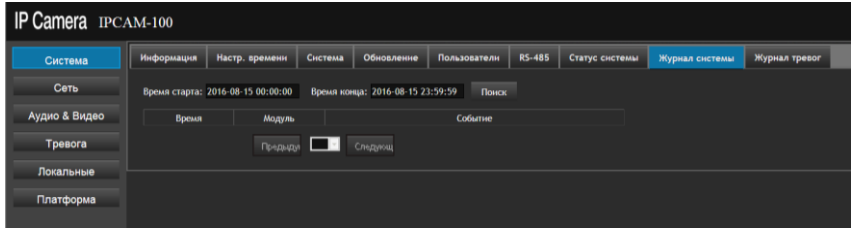

#### 3.3.1.9 **Журнал тревожных событий**

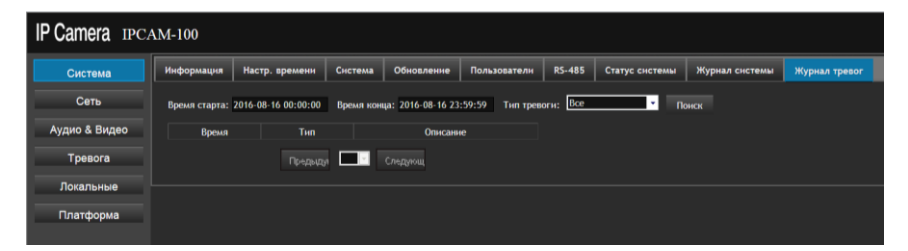

 Выберите время начала, время окончания и тип тревоги, нажмите на кнопку "Поиск" для поиска всей информации о тревожных событиях.

#### <span id="page-22-0"></span>**3.3.2 Сетевые настройки**

## 3.3.2.1 **Сеть**

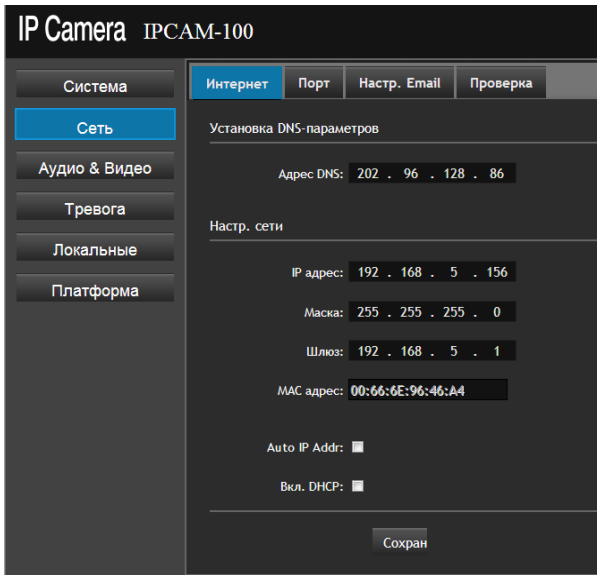

Сетевые параметры для устройства, можно сделать соответствующие настройки.

- Выставьте соответствующие параметры сети: IP адрес, маска, шлюз, DNS адрес.
- MAC адрес, не может быть изменен
- Настройка DHCP можете включить эту функцию, и устройство получит автоматически из локальной сети все настройки (ваша сеть должна иметь DHCP-сервер)

## 3.3.2.2 **Порты**

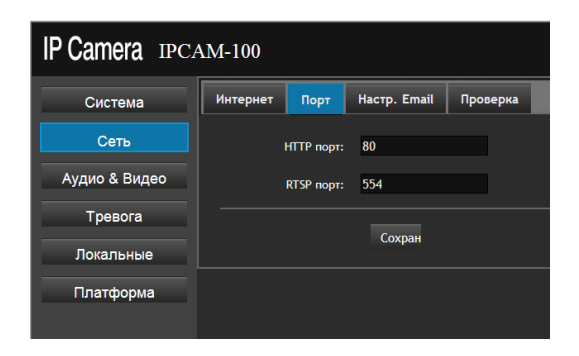

- Http порт: по умолчанию 80
- **Rtsp порт: по умолчанию 554**

#### 3.3.2.3 **Настройка почты**

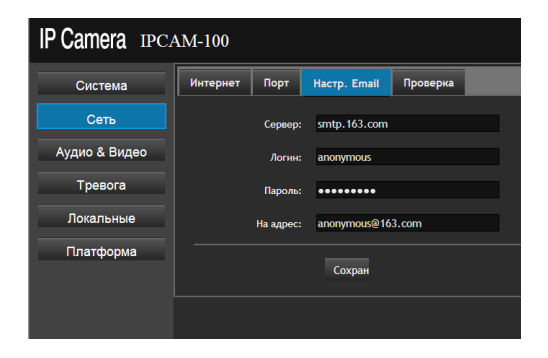

- **•** Сервер: сервер исходящей почты или IP адрес
- Имя пользователя почты
- Пароль пользователя почты
- Адрес почты получателя

## 3.3.2.4 **Тестирование сети**

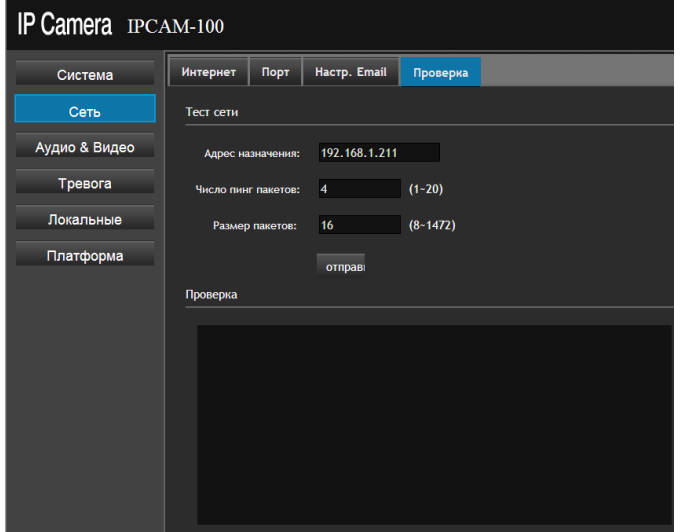

- **•** IP адрес или доменной имя для пинга
- Количество пакетов для пинга
- Размер каждого пакета для пинга
- Результат, введите правильные параметры для теста и нажмите кнопку «Send», через несколько секунд отобразится результат.

#### <span id="page-25-0"></span>**3.3.3 Аудио и Видео**

#### 3.3.3.1 **Настройки компрессии**

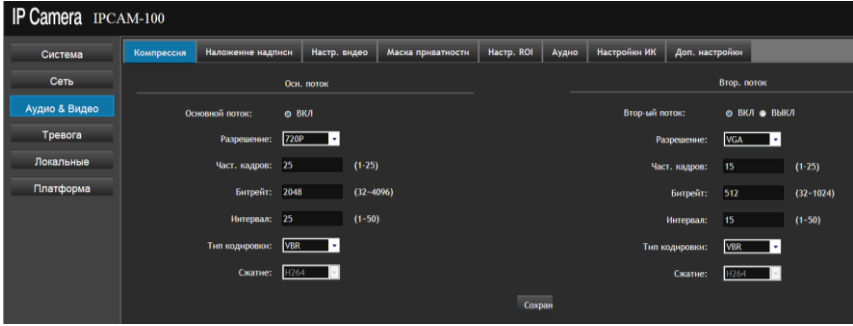

- Поддерживаются 2 потока данных: основной и дополнительный.
- Разрешение основного 720P、D1、VGA, дополнительного

D1、VGA、CIF、QVGA

- $\bullet$  Частота кадров 1~25FPS
- Битрейт 32~4096kbps
- Интервал I кадра 1-50
- Тип битрейта
- Формат сжатия H.264

## 3.3.3.2 **Наложение**

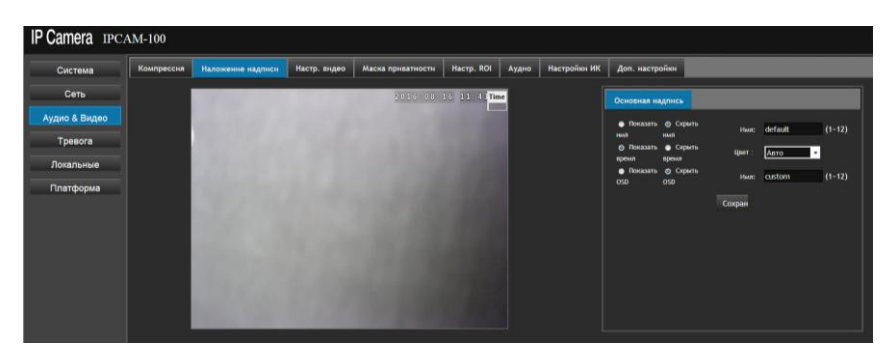

На основе субтитров OSD интерфейса можно настроить, чтобы показать или скрыть имя, время, текст. Текст можно редактировать, положение экранного меню можно также непосредственно перетащить в любое место

#### 3.3.3.3 **Настройки видео**

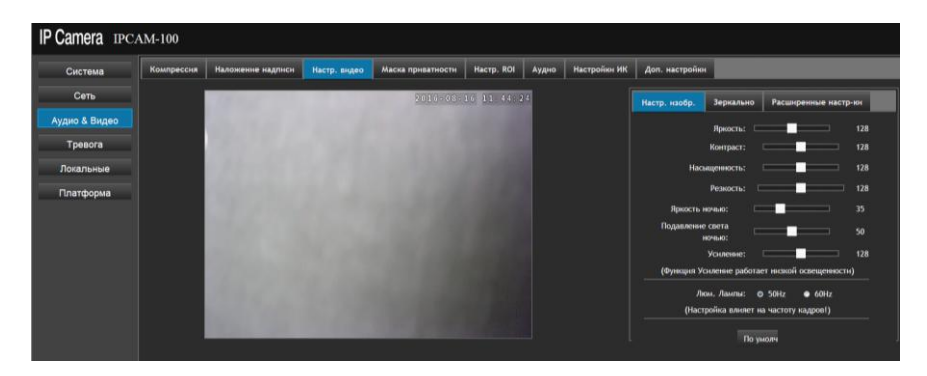

 Пользователь может настроить яркость, контрастность, насыщенность, резкость, усиление

Частота источника света может быть выбрана 50HZ или 60HZ.

При нажатии кнопки «Default» значения сбросятся по

#### умолчанию.

Вы можете выбрать поворот изображения

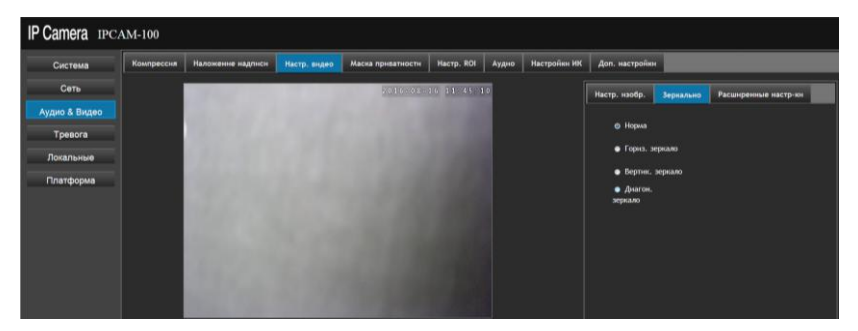

 Выберите расширенные настройки для изменения затвора и баланса белого.

#### 3.3.3.4 **Приватные зоны**

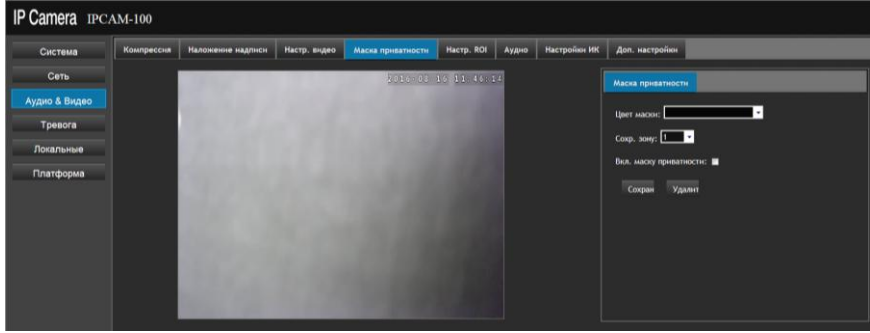

- Пользователь может закрыть некоторые зоны на видеокартинке.
- Можно установить 8 зон с различной площадью. Включите приватную зону, выберите цвет и выберите область на изображении, для сохранения нажмите "Save".

## 3.3.3.5 **Настройка ROI**

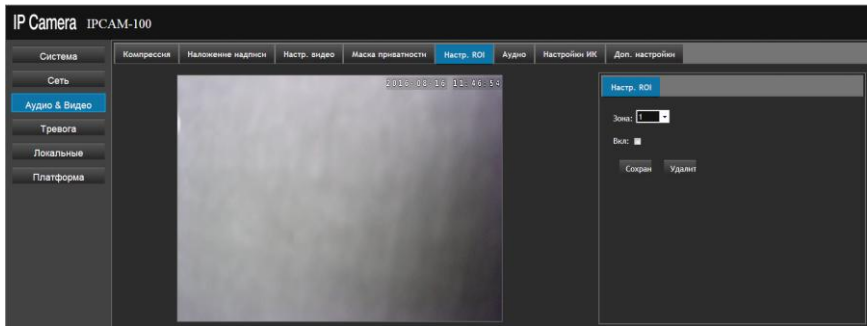

 Чтобы настроить параметры ROI, сначала установите флажок "Включить", а затем выберите область (в общей сложности восемь регионов по выбору), а затем нажмите кнопку "Сохранить".

#### 3.3.3.6 **Аудио настройки (опционально)**

Включите аудио, выберите тип входа-микрофон или линейный вход, укажите кодек - G711A или G711U, установите уровень входного и выходного сигнала.

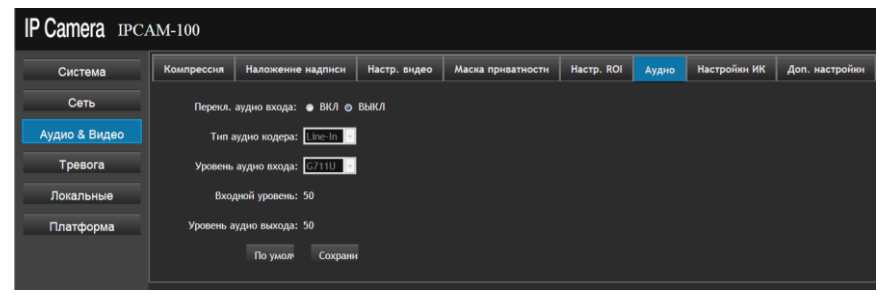

#### 3.3.3.7 **Инфракрасные Настройки**

Поддерживается режим фоторезистора и автоматический режим, как показано ниже.

- Режим фоторезистора: инфракрасная подсветка работает от фоторезистора на плате подсветки
- Автоматический режим: при значении 100 камера перейдет в ч/б режим, при 2-99 камера перейдет в другое состояние в зависимости от освещенности.

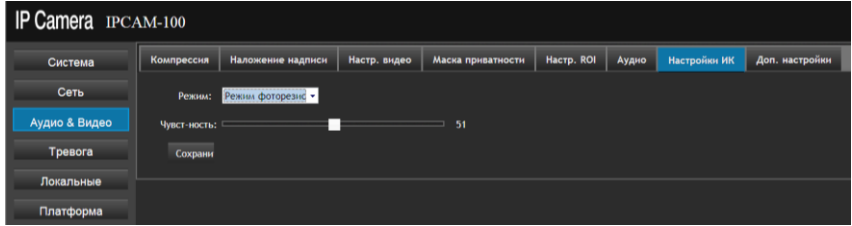

#### 3.3.3.8 **Дополнительные настройки**

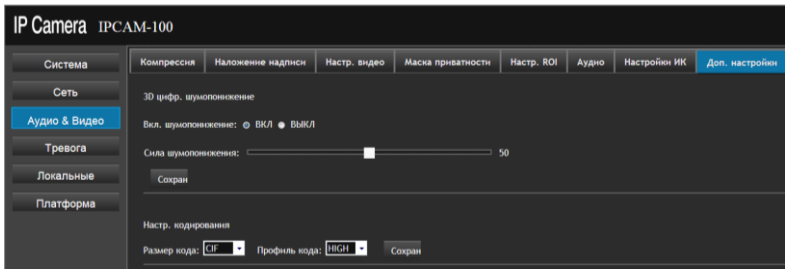

3D подавление шума: можно вкл. или выкл. и

регулировать значение от 0 до 100(по умолчанию 50).

Настройки кодирования

#### <span id="page-30-0"></span>**3.3.4 Настройки тревоги**

#### 3.3.4.1 **Детекция движения**

- Выберите "Тревога" для входа на страницу "Детектор движения", чтобы настроить детектор движения.
- Пользователи могут устанавливать время работы детектора
- С помощью мышки выберите область в расписании (выделенная область работы - красная)

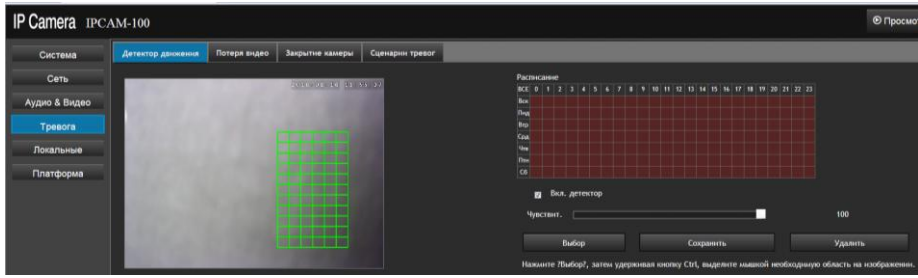

 Включите детектор, установите чувствительность (значение от 1 до 100 – чем больше значение, тем выше чувствительность). Нажмите на кнопку «Выбор», затем удерживая на клавиатуре кнопку Ctrl, выделите мышкой необходимую область на изображении.

#### 3.3.4.2 **Потеря видео**

- Пользователи могут устанавливать время работы.
- С помощью мышки выберите область в расписании (выделенная область работы - красная)
- Включите тревогу при необходимости.

#### Поставщик систем безопасности: TELECAMERA.RU

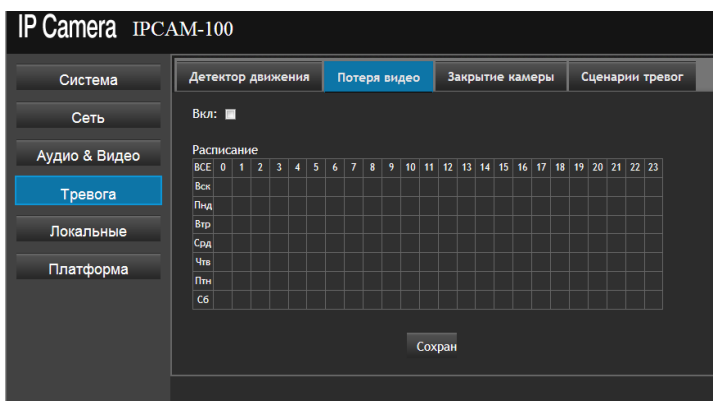

#### 3.3.4.3 **Закрытие камеры**

- С помощью мышки выберите область времени работы в расписании (выделенная область работы - красная)。
- Включите тревогу и установите чувствительность (значение от 1 до 100 – чем больше значение, тем выше

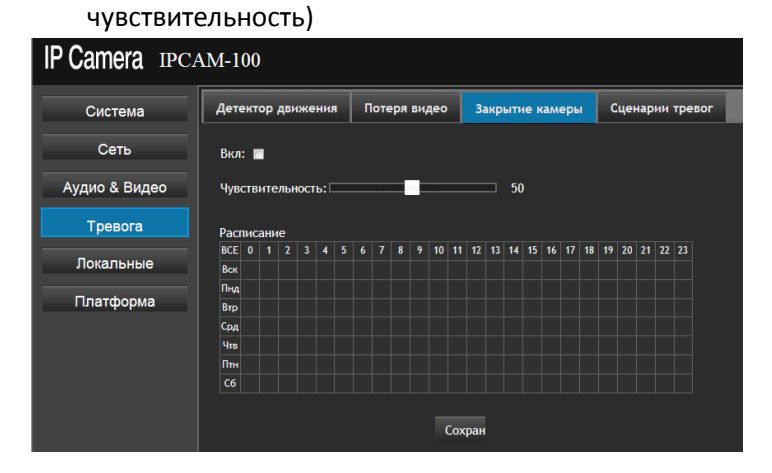

## 3.3.4.4 **Действия при тревоге**

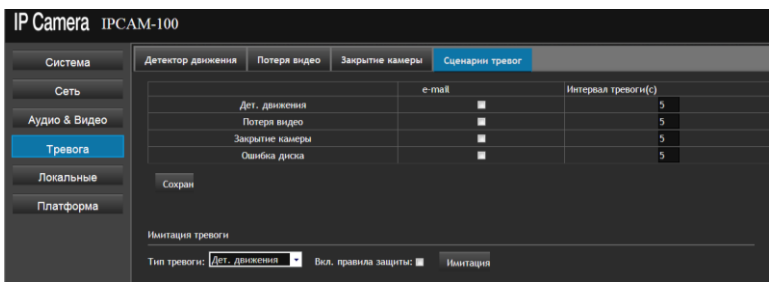

- Выберите интервал между обработкой тревоги, Вы можете отправить сигнал тревоги по электронной почте
- Вы можете проверить сработку тревоги по нажатию кнопки «Имитация».

#### <span id="page-32-0"></span>**3.3.5 Локальные настройки**

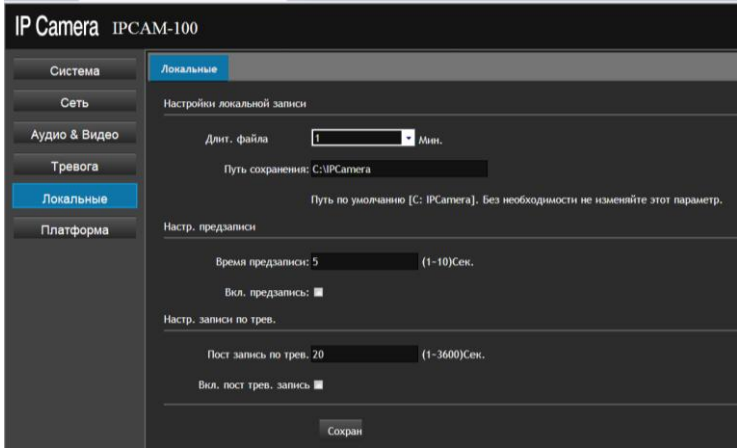

- Настройка записи на локальный ПК, длина записи и место хранения.
- Пред-запись настройка времени пред-записи при тревожной записи.

 Длина записи видео по тревоге. По завершению настроек нажмите «Сохранить»

#### <span id="page-33-0"></span>**3.3.6 Настройка P2P сервиса**

Для удаленного просмотра устройства через облачный сервис в сети интернет, необходимо выполнить следующие шаги:

Шаг первый: Используйте Android или IOS устройства, для загрузки клиентского программного обеспечения Danale.

Вы можете скачать приложение официального сайта http://www.danale.cn/: Так же вы можете скачать приложение при сканировании (отдельное приложение для устройств Android и IOS) ниже представленного QR кода.

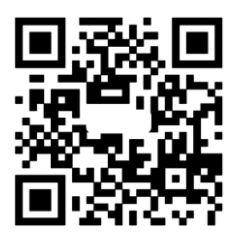

Шаг второй: Необходимо настроить возможность доступа устройства к внешим сетям. IP-адрес шлюза, в сетевых настройках устройства, должен совпадать с IP-адресом вашего роутера (устройство, предоставляющее доступ в интернет). Откройте веб интерфейс камеры. Зайдите в пункт меню **Платформа**. Активируйте пункт **P2P,** установите значение **ВКЛ.** Для проверки статуса подключения, нажмите кнопку **Обновить.** При успешном подключении статус будет изменен на **Онлайн.** В противном случае необходимо проверить сетевые настройки регистратора.

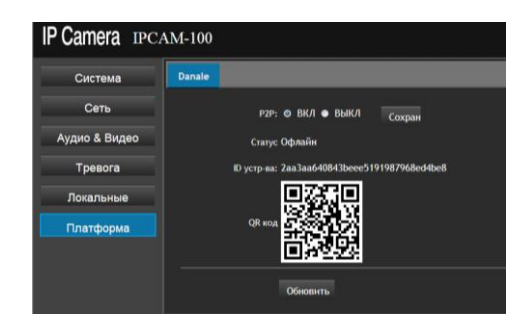

Шаг третий: Откройте приложение на смартфоне IOS или Android, введите логин и пароль для входа в приложение (данные указываемые вами при регистрации).

*Примечание!!! Просьба учитывать регистр символов и язык ввода символов.*

Шаг четвертый: Нажмите "+", чтобы добавить устройство. При добавлении вам необходимо ввести идентификационный код - **Device ID**(на странице параметров P2P сервиса). Вы можете ввести идентификационный номер устройства вручную, или сканированием QR кода в пункте меню (сканер QR кода – стороннее приложение доступное для скачивания в соответствующих сервисах AppStore или GooglePlay).

## <span id="page-35-0"></span>**4. Вопрос-ответ**

- 1) *Вопрос:* Забыли IP адрес на камере *Решение:* воспользуйтесь утилитой **IPCTool** для поиска устройств в сети.
- 2) *Вопрос:* Забыли Логин и Пароль на камере, как попасть в веб интерфейс.

*Решение* воспользуйтесь утилитой IPCTool. Нажмите кнопку поиска. Выберите нужное вам устройство и нажмите кнопку сброса. После этого устройство будет иметь заводские настройки учетных данных.

3) *Вопрос:* Не удается зайти на веб интерфейс камеры

*Возможная причина 1*: Отключено соединение по локальной сети.

*Решение:* Зайти в Панель управления -> Центр управления сетями и общим доступом -> Изменение параметров адаптера -> Выбрать необходимо сетевое подключение, нажать правой клавишей мыши и включить соединение. Так же необходимо проверить кабель подключения оборудования.

*Возможная причина 2*: IP-адрес занят другим устройством. *Решение:* Измените адрес устройства при помощи утилиты IPCTool. Проверить, занят новый адрес или нет, вы можете через командную строку ПК (cmd) и команды ping.

*Возможная причина 3***:** Камера и роутер находятся в разных подсетях.

*Решение:* Измените адрес устройства при помощи утилиты IPCTool. Третья цифра должна быть одинаковая как в роутере, так и в камере.

*Возможная причина 4***:** Причина не установлена

*Решение:* Сбросьте камеру в заводские установки. *Возможная причина 5***:** Камера не исправна *Решение:* Отправьте камеру в сервисный центр для ремонта

4) *Вопрос:* Отсутствует изображение после подключения к

камере.

*Возможная причина 1***:** Не корректно установлен плагин ActiveX

*Решение:* Закройте все антивирусные программы. Запустите браузер от прав администратора. Произведите настройку свойств безопасности для зоны Интернет в браузере. При входе на веб интерфейс, повторно запустите установку плагина. Закройте браузер перед установкой плагина.

*Возможная причина 2***:** Не достаточное питание

*Решение:* Проверьте напряжение на выходе БП, при необходимости замените БП

*Возможная причина 3***:** Не настроена

*Решение:* При использовании объектива с ручной диафрагмой проверить настройки апертуры, а так же настройки электронного затвора.

#### *Возможная причина 4***:** Камера не исправна

*Решение:* Отправьте камеру в сервисный центр для ремонта.

Производитель оставляет за собой право без уведомления потребителя вносить изменения в конструкцию изделий для улучшения их технологических и эксплуатационных параметров.